# **Fahrzeug-Positionen**

On this page you will get an overview of the position messages of an object.

#### **Index** [Vehicle- & group selection](#page-0-0) • [Position list](#page-0-1) [Vehicle position list](#page-0-2) <sup>o</sup> [Group positition list](#page-0-3) <sup>o</sup> [Display time range](#page-0-4) <sup>o</sup> [Main Actions](#page-0-5) [Message depending actions](#page-1-0) <sup>o</sup> [Details](#page-1-1) [General](#page-2-0) [Messages, Orders and Tours](#page-2-1) [FMS/CAN](#page-2-2) **[Temperature data](#page-2-3)** [Fuel data editor](#page-2-4) **[Remark/comment text editor](#page-2-5) [Positioning](#page-2-6)** [Digitacho data](#page-2-7) ■ [Raw data](#page-3-0) <sup>o</sup> [Position list filter](#page-3-1) [Extended search criteria](#page-3-2) **[Time range](#page-3-3)**

**[Address](#page-3-4)** 

## <span id="page-0-0"></span>Vehicle- & group selection

- Select the car/group from the select box or
- $\bullet$ insert a search string into input field of opened selection box for searching cars and/or groups.

## <span id="page-0-1"></span>Position list

In the positions list you will receive information about the location of a selected single vehicle or the last information about the vehicles of a selected group

## <span id="page-0-2"></span>Vehicle position list

The shown messages are grouped by date. Newest messages will be on top.

Each position record contains the following information:

- date, time, weekday,
- message reason,
- position as text
- driver (column is only visible if a driver is defined)
- mileage (column is only visible if the box supports it)
- position message depending actions

If the position message is marked with an asterisk, this means that the gps-signal at the moment of locating was not good enough to get a precise position.

## <span id="page-0-3"></span>Group positition list

The group position list is always shown if a group is selected. It shows the current last position message of each vehicle that is a part of the group.

Each displayed position record contains the basic Information as the vehicle position list, although that optional columns are not visible.

## <span id="page-0-4"></span>Display time range

The max. shown time range of position messages starts with the current date time and reaches a maximum of 2 months in the past. The time range can not be changed.

#### <span id="page-0-5"></span>Main Actions

If vehicle depending position messages are shown, different global actions are available.

They are shown at the right top, above the position list table.

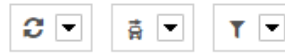

By clicking on the arrow of the dropdown box, a menu will be shown/hidden that contains different actions.

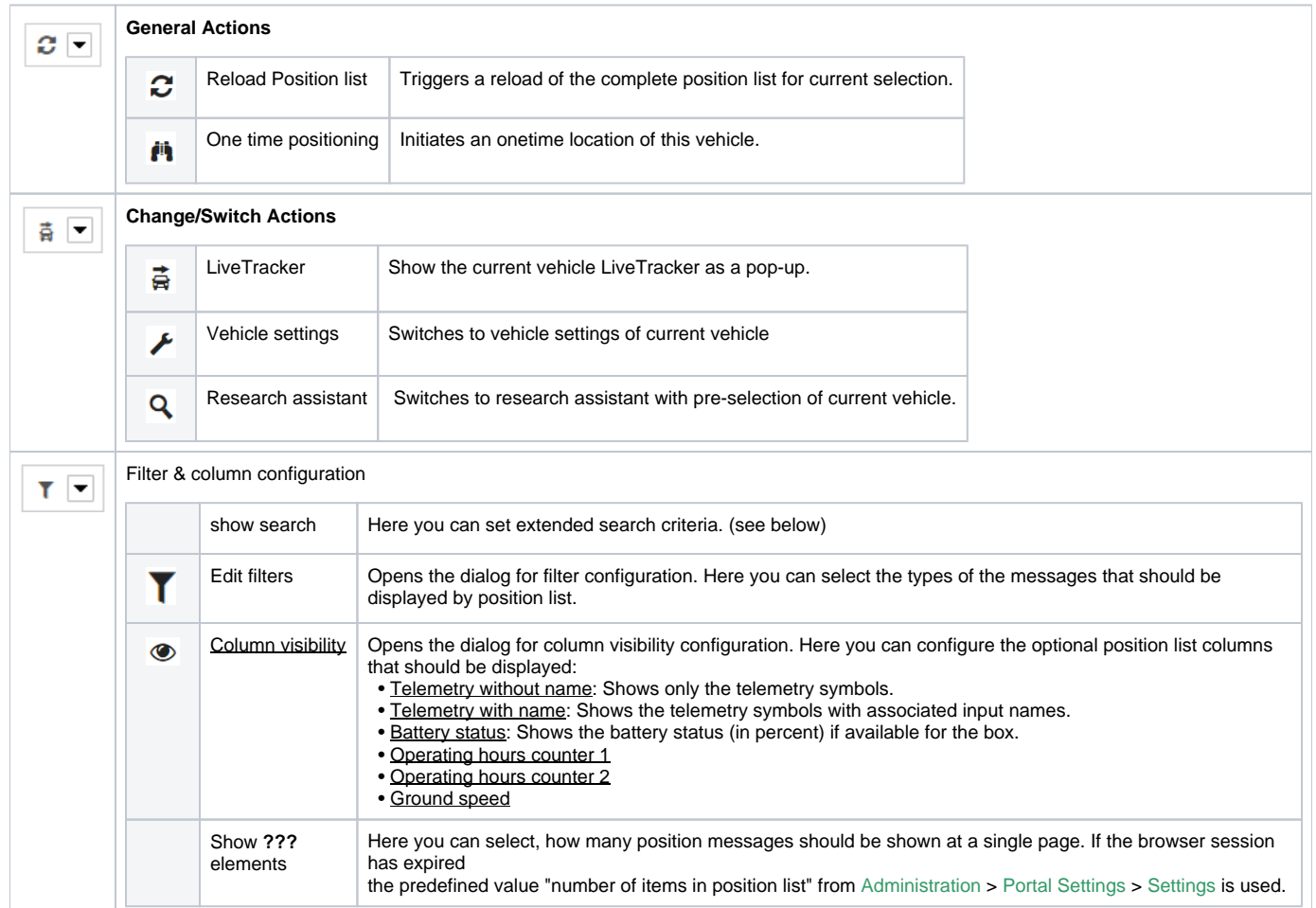

## <span id="page-1-0"></span>Message depending actions

Each position message has the following associated actions:

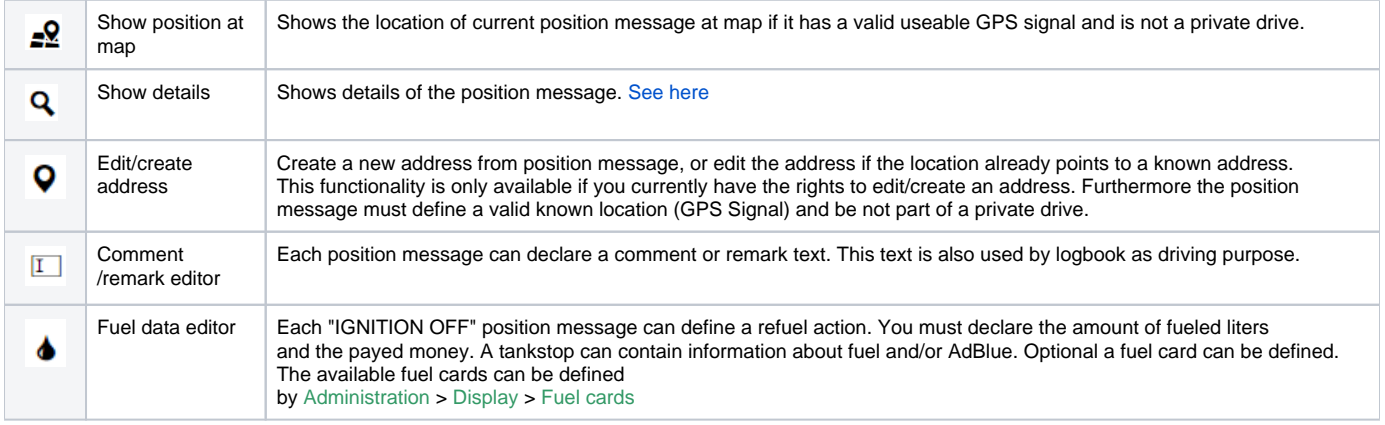

<span id="page-1-1"></span>In addition the position is also displayed at map if you click on the position text.

## **Details**

The detailed view shows you all available position message informations. They are separated into different main areas, displayed by tabulators:

The following main areas can be shown:

#### <span id="page-2-0"></span>**General**

All general data without an specific other meaning:

- Message date
- Mileage
- Speed/velocity
- Telemetry Inputs
- GPS quality
- GPS position
- Processing date
- Messages
- Orders
- Tours

#### <span id="page-2-1"></span>**Messages, Orders and Tours**

For messages, orders and tours, you can furthermore access the corresponding linked messages, orders and tours.

#### <span id="page-2-2"></span>**FMS/CAN**

All data depending to an FMS/CAN message. This area is only shown, if the message contains the required data.

The following information are available:

- cruise control on/off
- PTO on/off
- engine speed
- Speed
- number of clutch entered
- number of break entered
- overspeed warning
- accelerator position
- axle load
- fuel level in %
- cooling water temperature
- total fuel used

The single parts are only shown if the object/vehicle sends the required info.

#### <span id="page-2-3"></span>**Temperature data**

If an box sends anlog or EuroScan/Thermoking data, they are displayed inside this tab.

#### <span id="page-2-4"></span>**Fuel data editor**

Here you can declare Information about refueling, depending to the specific position message.

Each "IGNITION OFF" signal message can contain this optional fuel info. You have to declare the fuel liters, the fuel price and optionally an used fuel card. A tankstop can contain information about fuel and/or AdBlue. Fuel cards can be declared via Administration > Display > Fuel Cards.

#### <span id="page-2-5"></span>**Remark/comment text editor**

You can define a comment or remark text for each position message. This is used as drive reason, for example by logbook.

## <span id="page-2-6"></span>**Positioning**

Here all information about locating are shown:

- Time interval on/off
- Distance interval on/off
- Course change on/off
- overspeed warning on/off
- idle on/off

## <span id="page-2-7"></span>**Digitacho data**

If the position message is a digitacho message these information are shown:

- Position message date
- digitacho message date
- the associated driver (driver 1 or driver 2)
- Driver key

#### <span id="page-3-0"></span>**Raw data**

The raw data view shows only the raw position message data string.

## <span id="page-3-1"></span>Position list filter

With the filters you can define the types of data, that should be displayed inside the position list.

The following filters are available:

- Telemetry messages
- Status messages
- Configuration messages
- FMS/CAN messages
- digitacho message
- area messages
- all other messages

All filters can be combined freely, but at least one filter must be selected.

## <span id="page-3-2"></span>Extended search criteria

You have the possibility to extend your search by further, optional parameters. Click on show search to do so.

#### <span id="page-3-3"></span>**Time range**

By default you will see the messages of the last 2 months. You can adjust your selection by using fast selection or setting a start and end date manually. These have to be within the last 2 years and shall not be more than 2 months apart.

#### <span id="page-3-4"></span>**Address**

By using address search you can search within a given radius of an adress. Set your desired coordinates first. You can do this by using the map view or address book. To enter an address manually, you need to open the map view as well. Here you can use the search field. Click on set to apply your selected address to the map. Afterwards you can go back to position search by clicking on use selected position. To choose an address from address book just click on the desired row.

Via search radius you can set within which area you want to search. It can be between 50 and 5000 m and needs to be set in 50 steps. You can edit it by using slider, the input field or adjusting it directly in map view. If you do not set an address, it will not affect your search.

You can change the address as often as you want. To delete the address filter from your search, click on the red cross on the right side.

Please note that private drives might be hidden while using address filter depending on your company settings.